# **UF ALL ACCESS**

# **Student Instructions for Opting in to All Access Materials**

1. Go to [https://www.bsd.ufl.edu/G1CO/IPay1f/start.aspx?TASK=INCLUDED](https://www.bsd.ufl.edu/G1CO/IPay1f/start.aspx?TASK=INCLUDED%20) or Gator1.ufl.edu

a. Here, log in with your GatorLink account.

b. Then choose the drop down for "UF All Access: Get Access Codes for Classes

2. Students are shown a list of classes in which they are enrolled in that are participating in UF All Access with the prices included.

3. Click the Opt-in check box next to the desired class.

- 4. Then, click the authorize the charges box.
- 5. Once you have reviewed your course selections click the Opt-In button.
- 6. The access code or access instructions are now displayed.
	- a. For Access Codes Please copy the code and follow your instructor's specific directions for gaining access

to your materials. Typically you will find the instructions on your class Canvas page.

b. For Brytewave eTextbooks – You will receive an email at your @ufl.edu within 24 hours of opting in,

which will provide you with access to your bookshelf.

7. The classes that you opted into will continue to be displayed at

[https://www.bsd.ufl.edu/G1CO/IPay1f/start.aspx?TASK=INCLUDED](https://www.bsd.ufl.edu/G1CO/IPay1f/start.aspx?TASK=INCLUDED%20) for up to three weeks after the term has started. Be sure to register the access code before this deadline.

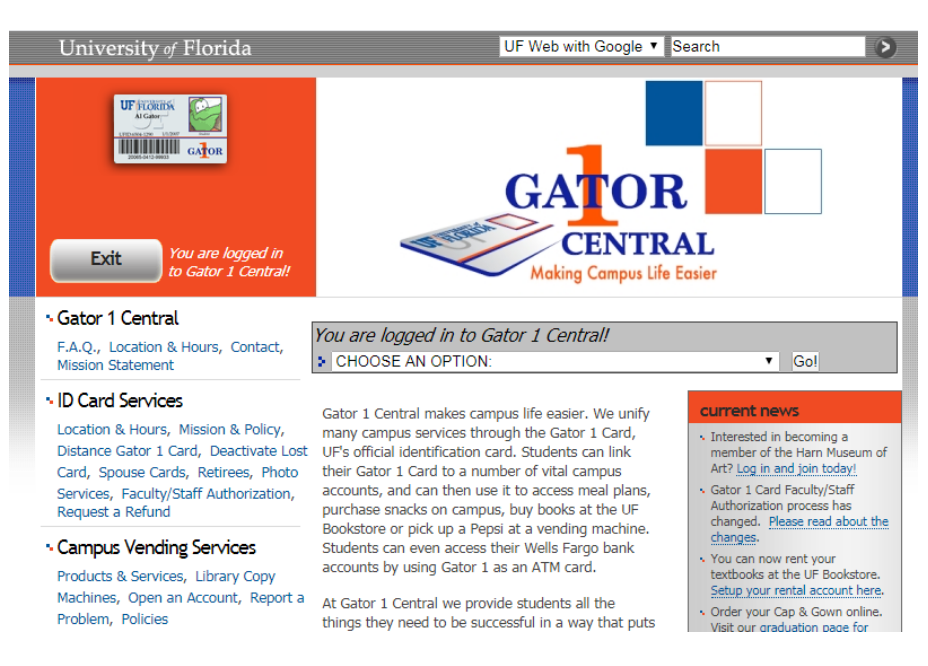

#### \*\*\*\*Please see the screen shots below\*\*\*\*

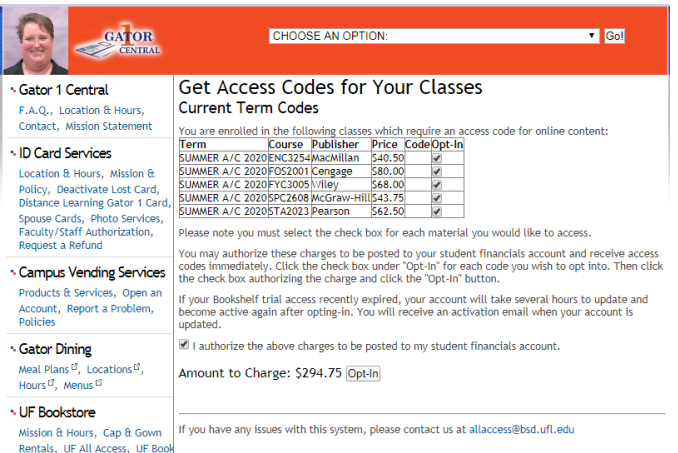

#### **Get Access Codes for Your Classes Current Term Codes**

You are enrolled in the follo ring classes which require an access code for online content: Term Course Publisher Price Code Opt-In Code<br>
Contains when the mate of the mate of the matter of the matter of the pour will receive a confirmation email sent to your account of a<br>
guilledu email with a registration link within 2 business<br>
days through which yo will be able to access your text through the link provided **SUMMER** in the email. For additional technical support please visit A/C https://brytewavesolve.zendesk.com/hc/en-us or you Opted 2020 ENC3254 MacMillan \$40.50 can email allaccess@bsd.ufl.edu? **SLIMMER** FOS2001 Cengage S80.00PPXNC4VPG31RKJ SUMMER A/C Opted FYC3005 Wiley 2020 568.00 VCCX-7WTE-4C WINCLA: YVTE-4<br>
Thank you for opting in to access your digital textbook.<br>
You will receive a confirmation email sent to your<br>
(@url.edu email with a registration link within 2 business<br>
days through which you can activate

\$43.75can email allaccess@bsd.ufl.edu?

STA2023 Pearson 562.50 DSCGYD-CHILI-AGONE-OBOTE-FLASH-ROSES

will be able to access your text through the link provided<br>in the email. For additional technical support please visit

Opted

Opted-

https://brytewavesolve.zendesk.com/hc/en-us or you

**UF All Access FAQ's:**

**SUMMER** A/C<br>2020

**SUMMER** A/C<br>2020

McGraw

SPC2608 Hill

#### **What is UF All Access?**

o Answer: UF All Access is our digital course materials program. Selected courses are available through this program to provide students with the lowest prices on their eBooks and courseware products (Access Codes). Students can choose to opt into these materials and be provided instant access to their codes for homework systems and/or access to a digital version of books. The charges will be billed to their student accounts, if you have Financial Aid available, it will automatically pay for these charges.

#### **I just added a UF All Access class today, but the UF All Access option isn't showing on Gator1. Why?**

o Answer: New classes usually take 24 hours to appear on the Gator1 Central page. If you need to opt into your materials immediately, you can email [allaccess@bsd.ufl.edu](mailto:allaccess@bsd.ufl.edu) allaccess@bsd.ufl.edu with your UF ID number, Course Code (i.e. MAC 1105) & 5 digit class # (found on your schedule) and the UF All Access team will manually add you.

#### **I dropped the class. How do I get a refund?**

 $\circ$  Answer: Dropped classes are automatically refunded within the normal add/drop period. This usually takes place within 3 days of the class being removed from your schedule. If it's been longer than 5 days since you dropped the course, and you have not yet seen a refund on your student account, please email [allaccess@bsd.ufl.edu](mailto:allaccess@bsd.ufl.edu) with your UF ID number & Course Code.

#### **I'm having technical issues with my access code. How do I get assistance?**

o Answer: For technical issues related to accessing your courseware (homework components) you should contact or log a ticket with your correlating products technical support team.

- **McGraw-Hill Higher Education for assistance with ALEKS or Connect** <https://www.mheducation.com/highered/support/connect.html>
- **Brytewave/RedShelf Issues (digital EBooks)** should be directed to [allaccess@bsd.ufl.edu](mailto:allaccess@bsd.ufl.edu)

For any products not listed above please emai[l allaccess@bsd.ufl.edu](mailto:allaccess@bsd.ufl.edu)

#### **I'm interested in purchasing a print version of the textbook as well, where can I go?**

o Answer: For print purchasing options or study guides and additional course materials please visit <https://www.bkstr.com/floridastore/home> or the UF Bookstore located in the Reitz Union.

#### **For any UF All Access questions or concerns, students are welcome to email [allaccess@bsd.ufl.edu](mailto:allaccess@bsd.ufl.edu)**

\*\*or visit us at our Pop-Up 'Help Desk' on the lower level of the UF Bookstore in the Reitz Union during the first week of each semester.

Once you click Opt in you will receive the following message on the UF All Access page:

"Thank you for opting in to access your digital textbook. You will receive a confirmation email to your @ufl.edu email with a registration link within 2 business days through which you can activate your account. The email will come from RedShelf.com & the subject line will be "New Digital Materials Added to Your Library" You will be able to access your text through the link provided in the email or by going to https://brytewave.redshelf.com/. For additional technical *support please visit [https://brytewavesolve.zendesk.com/hc/en-us"](https://nam05.safelinks.protection.outlook.com/?url=https%3A%2F%2Fbrytewavesolve.zendesk.com%2Fhc%2Fen-us&data=01%7C01%7Cjeanette.thomas%40mheducation.com%7C18c284f1b5ad45f3d6c608d720401c52%7Cf919b1efc0c347358fca0928ec39d8d5%7C0&sdata=ZANwHF6jjEjQdK2E%2BO31eTu316%2BIbFPz6nyZKvDrVgE%3D&reserved=0)*

You will receive an email to your @ufl.edu email address within two days of opting in. When you receive the email click on the link to go to brytewave.redshelf.com. You will then be prompted to create a username and password for your account. After you have completed your account set up your textbook will appear on your bookshelf. For the rest of the semester you will continue to access your eBook throug[h https://brytewave.redshelf.com.](https://brytewave.redshelf.com/) If you need any further technical support please visit *[https://brytewavesolve.zendesk.com/hc/en-us.](https://brytewavesolve.zendesk.com/hc/en-us) If you have any additional questions regarding UF All Access please contac[t allaccess@bsd.ufl.edu.](mailto:allaccess@bsd.ufl.edu)*

### **How to access your McGraw Hill Connect course with your UF All Access code:**

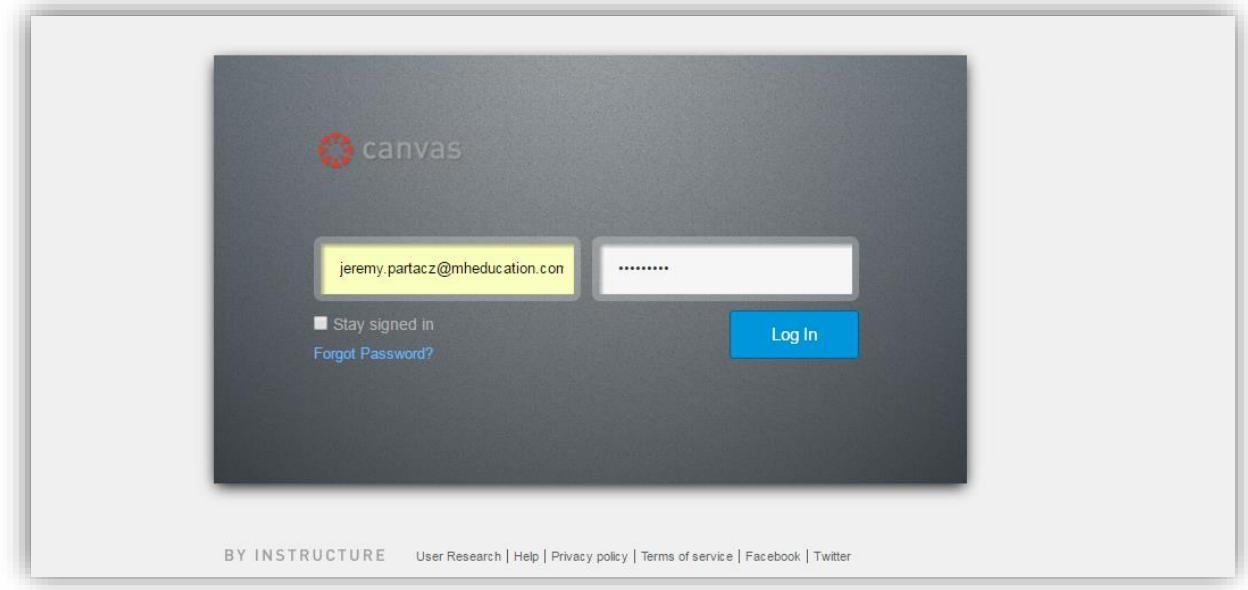

#### Step 1: Sign into Canvas account.

Step 2: From *Courses*, click on course name.

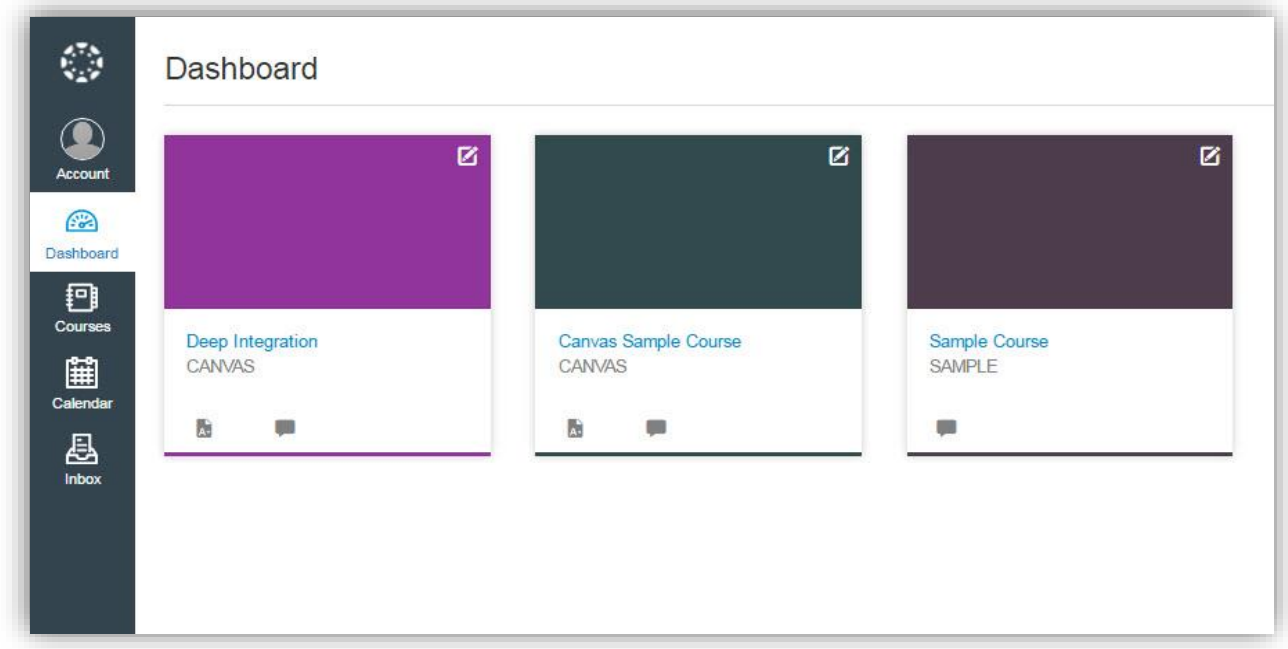

Step 3: On Canvas course home page, locate and click on Assignments (via course navigation menu.)

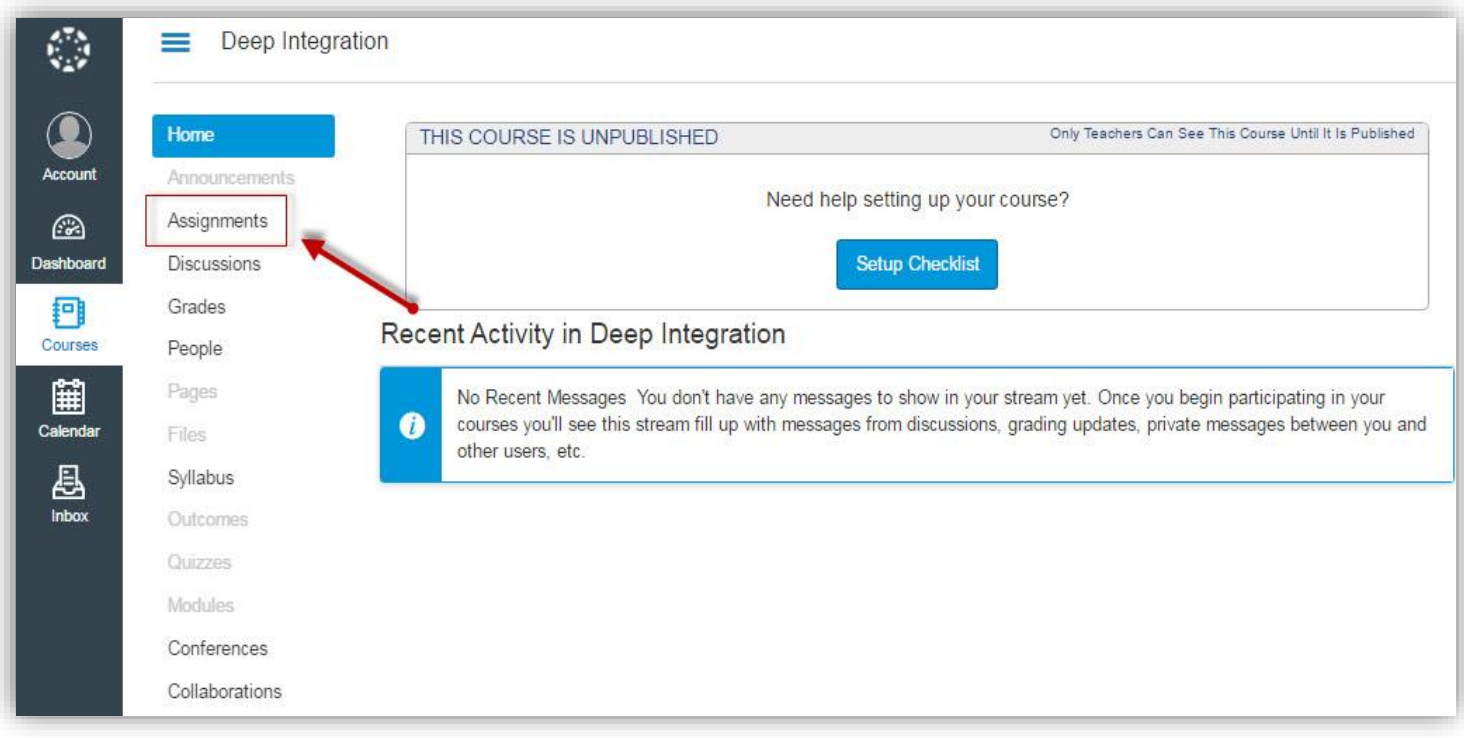

Step 4: Click on the Connect assignment or wherever your instructor has the Connect links.

### Step 5: Click on *Begin*.

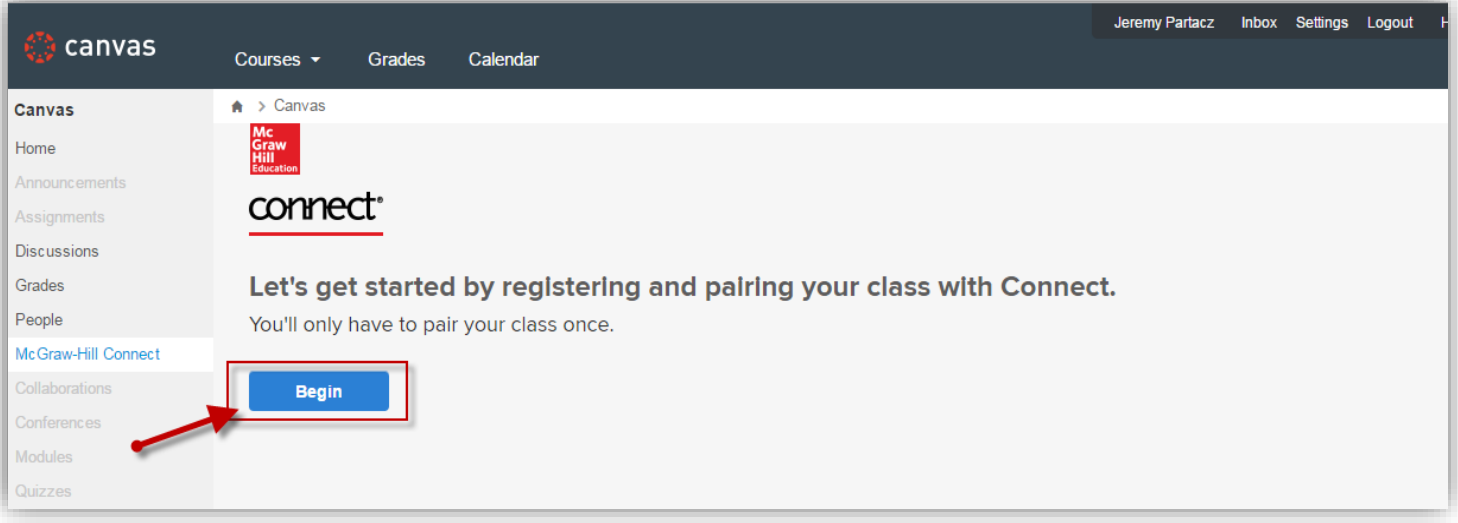

## Step 6: Do you already have a Connect account?

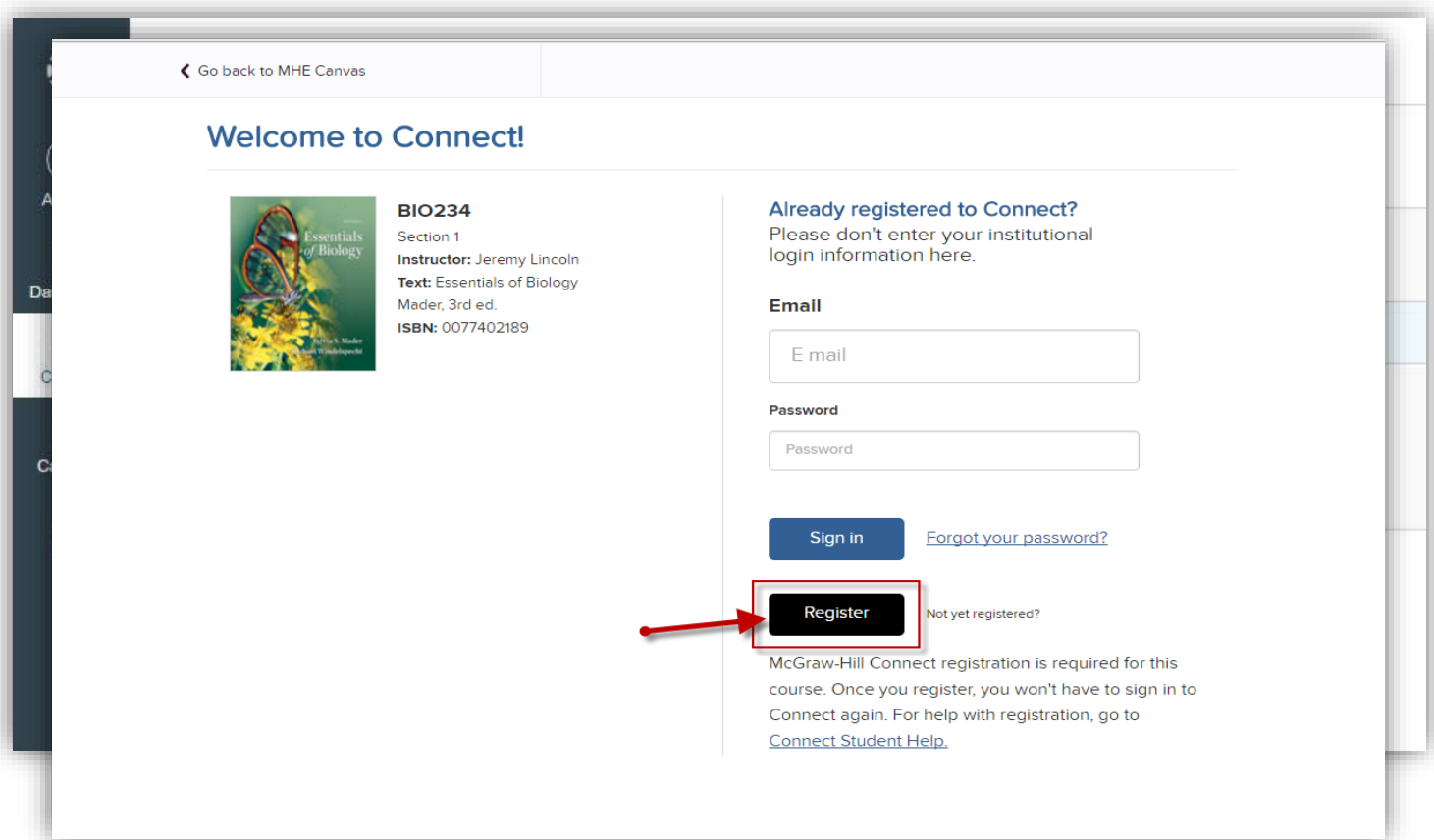

If so, enter you email address and password and click *Sign In*.

If you need to create a Connect account, click *Register*.

Step 7: Enter email address then click *Submit*.

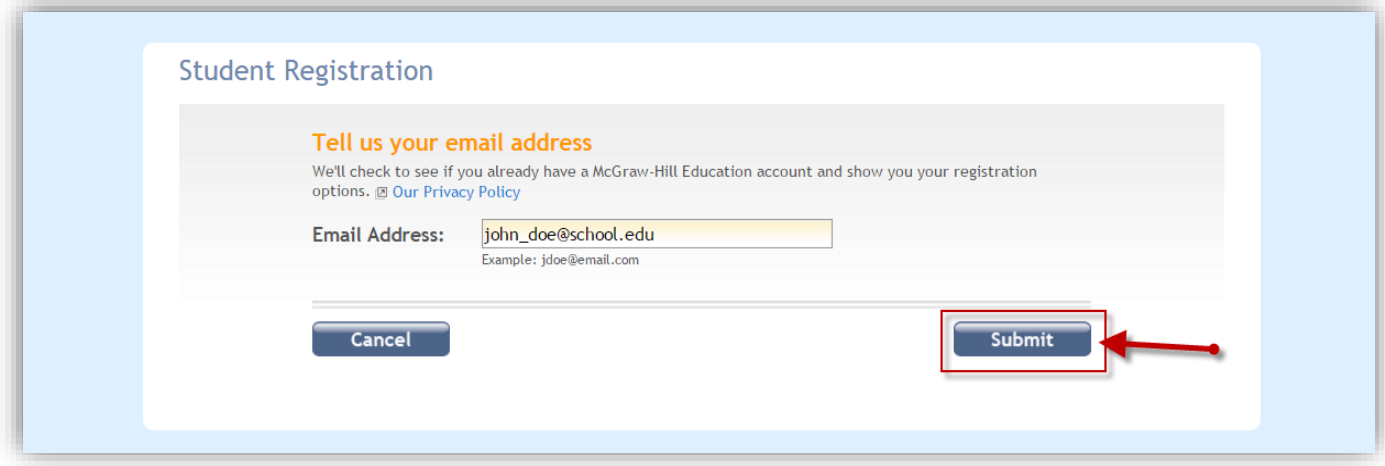

Step 8: You have three registration options.

- 1. **REGISTRATION CODE:** Enter Connect registration code and click *Submit*.
- 2. **PURCHASE ONLINE:** Click on *Buy Online* to use a credit card or PayPal.
- 3. **TEMPORARY ACCESS:** Click on *Start Courtesy Access* for two weeks of course access.

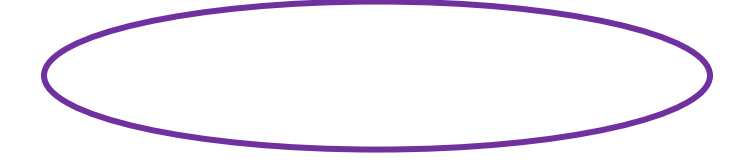

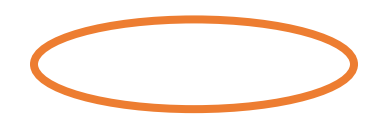

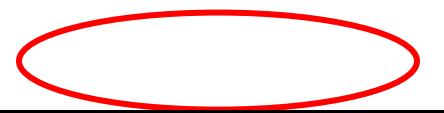

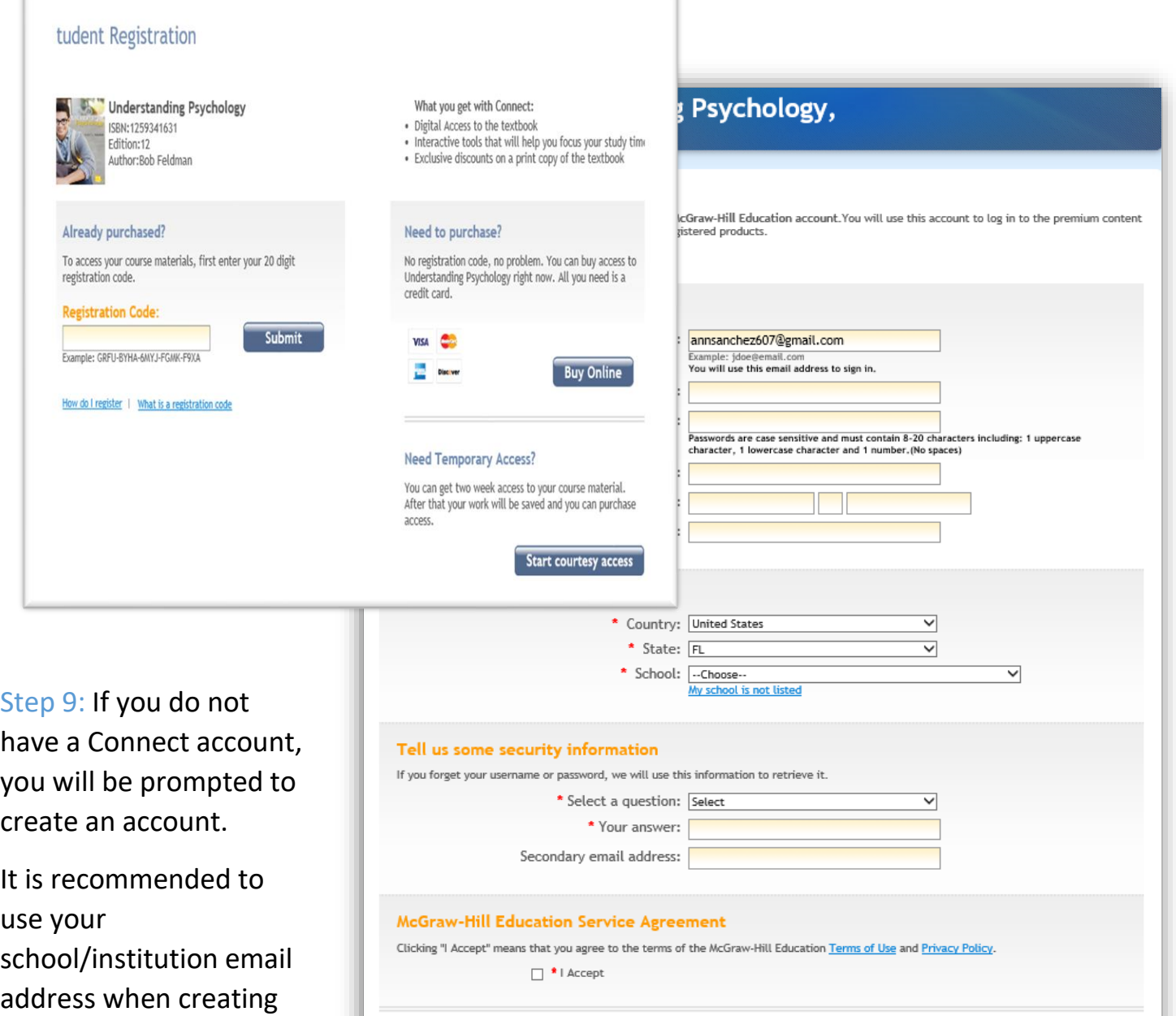

an account.

Complete My Registration

#### **UF All Access Tips:**

*If you are having difficulties navigating your Canvas course to obtain your access code, contact the following address:* **allaccess@bsd.ufl.edu**

*If you are having difficulties with an invalid access code, contact the following address:* **allaccess@bsd.ufl.edu**

*Have a wonderful semester and good luck in your courses!*